## BookCourier Audible User Guide

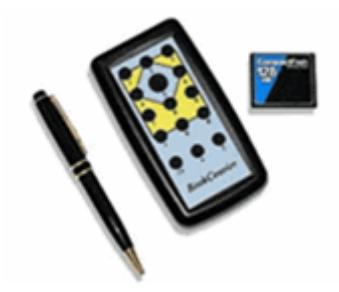

## Listening to Audible Files

An Audible file is an audio file with some characteristics of a text file. Like a music MP3 file, an Audible file uses real voices, not the text-to-speech synthesizer that reads text files in BookCourier. However, an Audible file is similar to a text file in that you can set bookmarks and navigate by defined section markers. Read on for the details:

- Current Reading Position. BookCourier remembers your location within an Audible file just the way it remembers your position in a text file. So, you can pause the Audible file, listen to another file, and then return to the Audible file just where you left it.
- Navigation Levels. In an Audible file there are five navigation levels: 5 second increments, 1 minute increments, 5 minute increments, 10 minute increments, and section. The section navigation is the default and it uses markers that Audible inserts in each file. These are the same markers you can use for navigating the file when you listen to it using a player on your PC. The four other levels let you skip through the file in various time chunks, from 5 second chunks on up to 10 minute chunks. The Up and Down keys (2 and 8) allow you to change back and forth between the section and time navigation levels. The Back and Forward keys (4 and 6) allow you to skip back and forth through the file by whichever increment you choose (section or time). If you are listening to a partial file, be aware that there may not be any section markers in the portion loaded. In this case, the Back and Forward keys have no where to move the current reading position and so the keys will appear not to work.
- Go To Page. This feature does not work with Audible files since they do not contain pages.
- Fast Forward/Fast Reverse. The Fast Forward and Fast Reverse feature skips through an Audible file in 5 second increments. Use the Shift key (middle of the bottom row) plus Back or Forward (4 or 6) to activate this feature. As long as you hold down the Shift-4 or 6 keys, BookCourier will continue to move forward or backward. Release the keys to stop. You can change the time increment in the Settings List from 5 seconds to 1 minute, 5 minutes, or 10 minutes. The option is called [Fast Forward and Reverse Increment.](http://www.bookcourier.com/BookCourierUserGuide.htm#7-12)
- Bookmarks. All the bookmark features work in Audible files. BookCourier names the bookmarks with sequential numbers. If you create a bookmark in a location between two existing bookmarks, called 1 and 2, for example, then the new bookmark will be called 2 and the old bookmark called 2 will become 3.
- Where am I. For Audible files, BookCourier tells you how much time has elapsed since the beginning of the file rather than reporting a percentage. In partial files, BookCourier tells you how far you are in the file as a whole and how far you are in the partial file.
- Volume. Audible files tend to be "hot," meaning that they are louder than other files you will listen to on BookCourier. When you listen to an Audible file, you will probably have to lower the volume. And when you switch between an Audible file and others, you will probably have to turn the volume up to hear your other files better. Unfortunately, BookCourier cannot compensate for this difference; you must control it yourself using the volume keys (1 and 3). If you're having trouble hearing the BookCourier messages while playing an Audible file, you can increase the message volume by changing the [Volume Offset](http://www.bookcourier.com/BookCourierUserGuide.htm#7-9) value in the Settings List.
- Reading Speed. While you can adjust the volume in an Audible file, you cannot change the reading speed.
- Swapping Memory Cards. When you transfer an Audible file to your BookCourier, the Transfer Tool encrypts the file just for that BookCourier. As a result, you cannot listen to your Audible files on another BookCourier, even if the second [BookCourier](http://www.bookcourier.com/TransferToolUserGuide.htm) is yours and you've activated it. Refer to the BookCourier [Transfer Tool User Guide](http://www.bookcourier.com/TransferToolUserGuide.htm) for more information about using multiple memory cards and BookCouriers with Audible files.

## For further information on using your BookCourier, please refer to the Book Courier user's manual at:

<http://www.bookcourier.com/BookCourierUserGuide.htm>